**New Tools that Support Group Work, and Activities for Active Learning** 

12:15 pm  $-$  1:15 pm

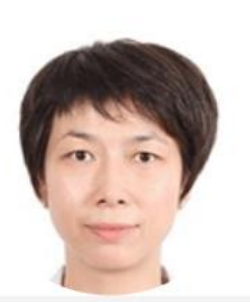

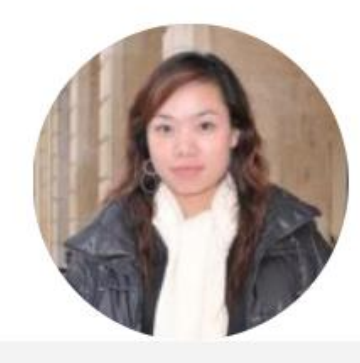

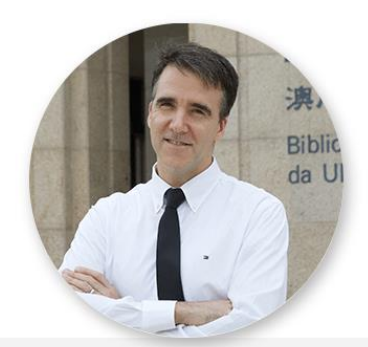

Prof. Susan Jinjuan **REN CTLE Academic Staff Advisor (FBA)** 

Prof. Alice Si Man LEI **CTLE Academic Staff** Advisor (FED)

**Christopher FULTON CTLE Administrative Staff** 

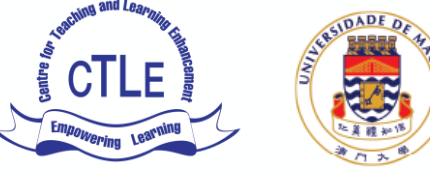

澳門大學 **UNIVERSIDADE DE MACAU UNIVERSITY OF MACAU** 

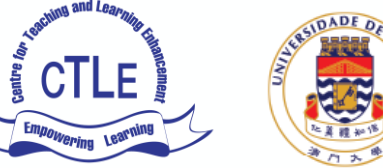

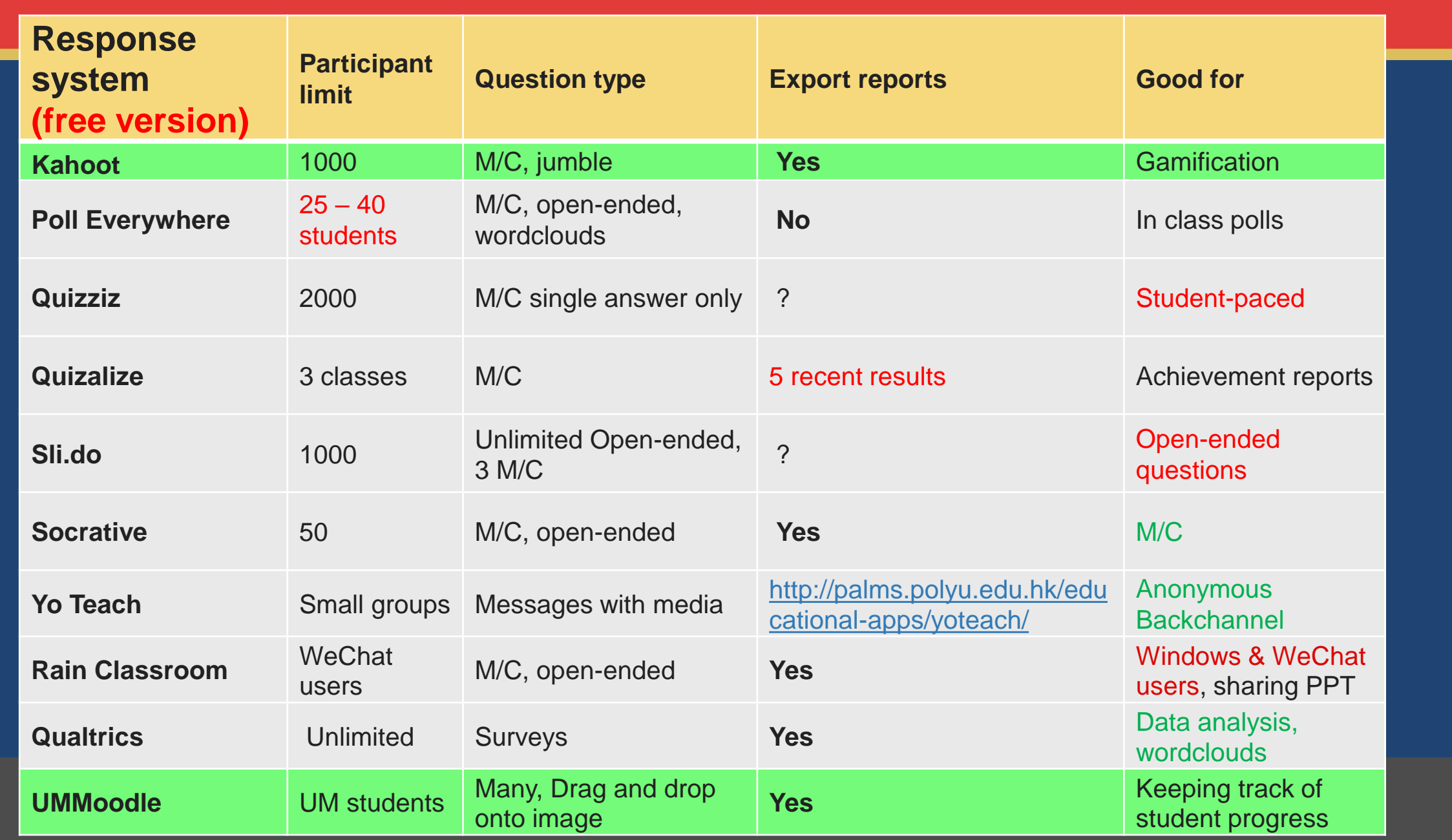

▪**3 uses of clickers / student /audience response systems in a classroom**

> **Assessment - check students' knowledge <sup>1</sup>**

**Facilitate dialogue** 

**- between students, or between a teacher and students 2**

Provide students with ways to use mobile devices to learn **3**

– multiple-choice

– open-ended questions for feedback

> – establish guidelines, e.g. rules for device use

# Demo: [Kahoots!](https://play.kahoot.it/#/?quizId=7e42dd70-d7e5-470e-8497-e7d251eb47a1)

For this activity, you need a partner who has a smart phone and mobile internet

![](_page_3_Picture_2.jpeg)

# **How to answer a quiz**

- **1. Open the webpage kahoot.it 2. Type the Game PIN**
- **3. Press enter**
- **4. Type your nickname**
- **5. Press start**

# How to create a quiz and quiz questions in Kahoots!

![](_page_4_Picture_52.jpeg)

### **Create a new kahoot**

![](_page_4_Picture_3.jpeg)

![](_page_4_Picture_4.jpeg)

**Jumble** Drag answers in the correct order 9th Aug 12:07 Vocabulary Lesson - Lend Borrow 9th Aug 10:23 Vocabulary Lesson - Lend Borrow 25th Jul 15:45 Lend Borrow Questions for Dalat

#### **View all of your results**

 $\odot$ 

 $\Omega$ **HARES** 

Track the progress of everyone who plays

#### **COMMUNITY**

 $\bigcirc$ Read tips on our blog

**1** Join us on Facebook

# **How to create a quiz and quiz questions in Kahoots!**

![](_page_5_Picture_27.jpeg)

![](_page_5_Picture_2.jpeg)

## **Media Collection:**

**new tool for peer feedback**

- **Allows students to upload photos and videos**
- **Enables quick comments on photos/slides from students**

![](_page_6_Figure_4.jpeg)

**Media Collection: How students add media: Open a Media Activity in UMMoodle Turn editing on Add an item Upload a file Take a picture** 

![](_page_7_Figure_1.jpeg)

#### **Activity**

- **1. Discuss with a partner, What should "education mode" on your phone do?**
- **2. Write two features on a sticky note & take a picture.**
- **3. Open the Media Collection activity in the UMMoodle course (2018-CTLE-F Autumn Faculty Workshop) [use this QR code](https://ummoodle.umac.mo/mod/mediagallery/view.php)** →
- **4. Log in to UMMoodle**
- **5. Click Turn editing on 1. Click ADD AN ITEM 2. Give it a caption**
- 
- **3. Choose a file (content), choose an attachment (WeChat) or take a picture (Chrome).**
	- **4. Save changes.**

![](_page_8_Picture_9.jpeg)

![](_page_8_Picture_10.jpeg)

# **Resources:**

![](_page_9_Picture_1.jpeg)

#### ▪ **CTLE**

- **Consultations for faculty by appointment**
- **Book classrooms and video recording studios at ctle.umac.mo/resources**

### ▪ **ICTO**

- **Helpdesk for TAs and all UM students**
- **Technical support, ext 8600, or email elearning@umac.mo**